## USER GUIDE TO UPDATE DETAILS FOR SOLE PROPRIETORS

# Step 1

The taxpayer clicks on amend details in the PIN registration module and the screen below appears after filling the information required.

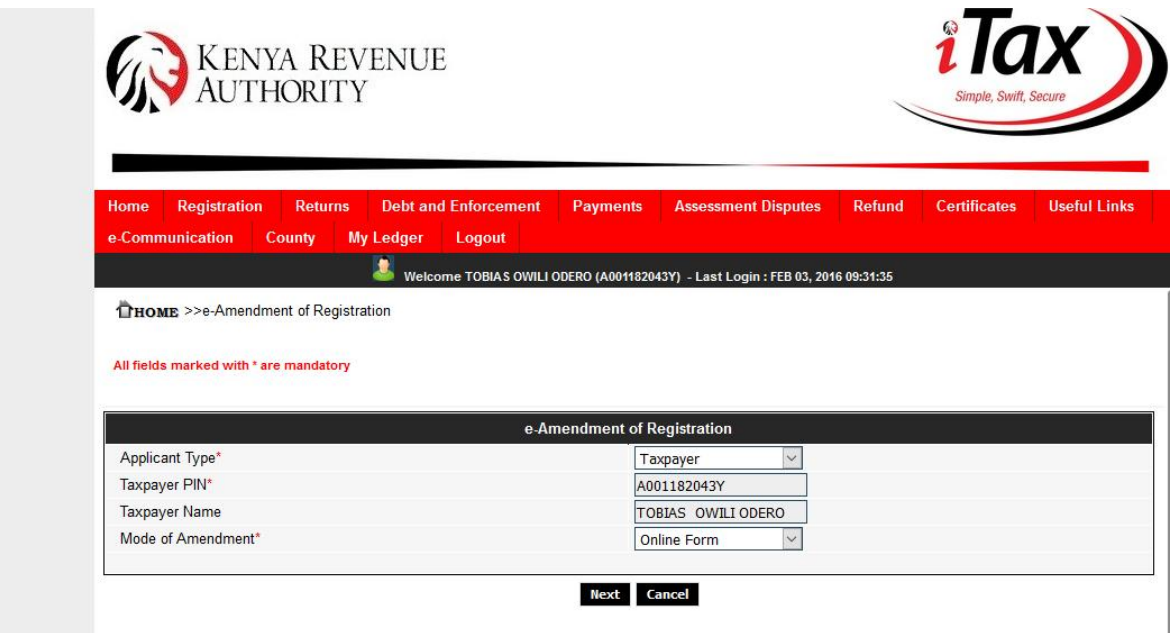

#### Step 2

Click the next button, check the PIN checkbox and Source of Income

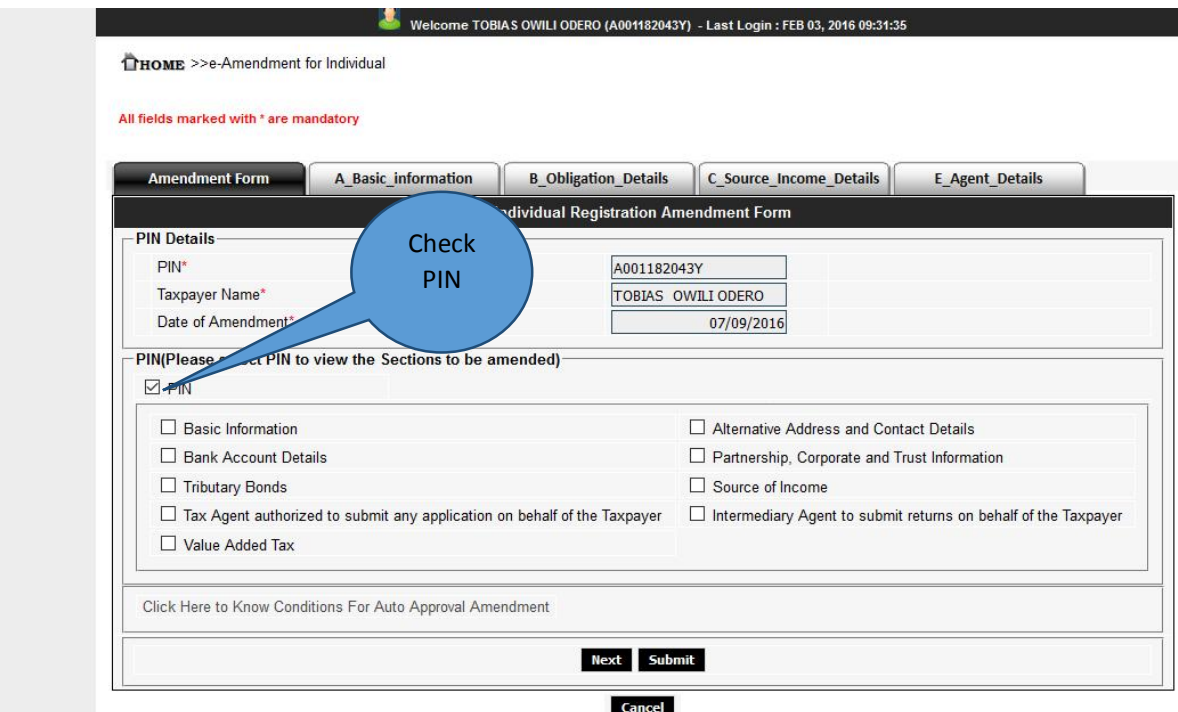

# Step 3

Click the source of Income tab to add the business details. The business Income field must be 'YES'.

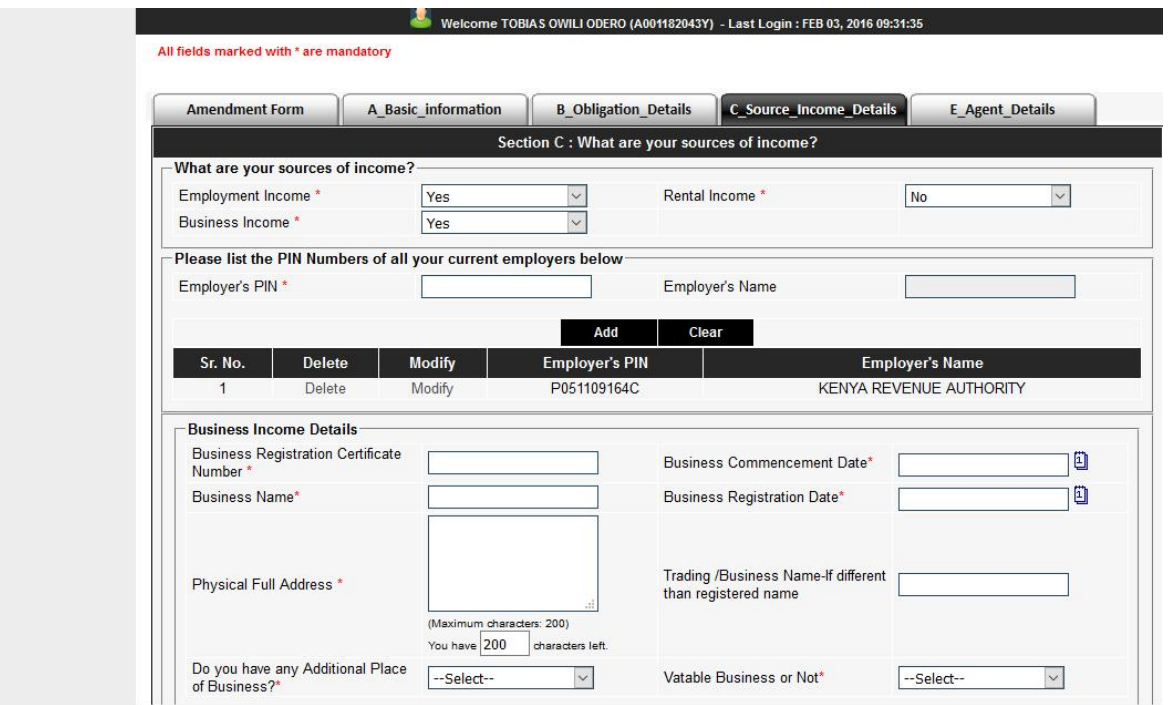

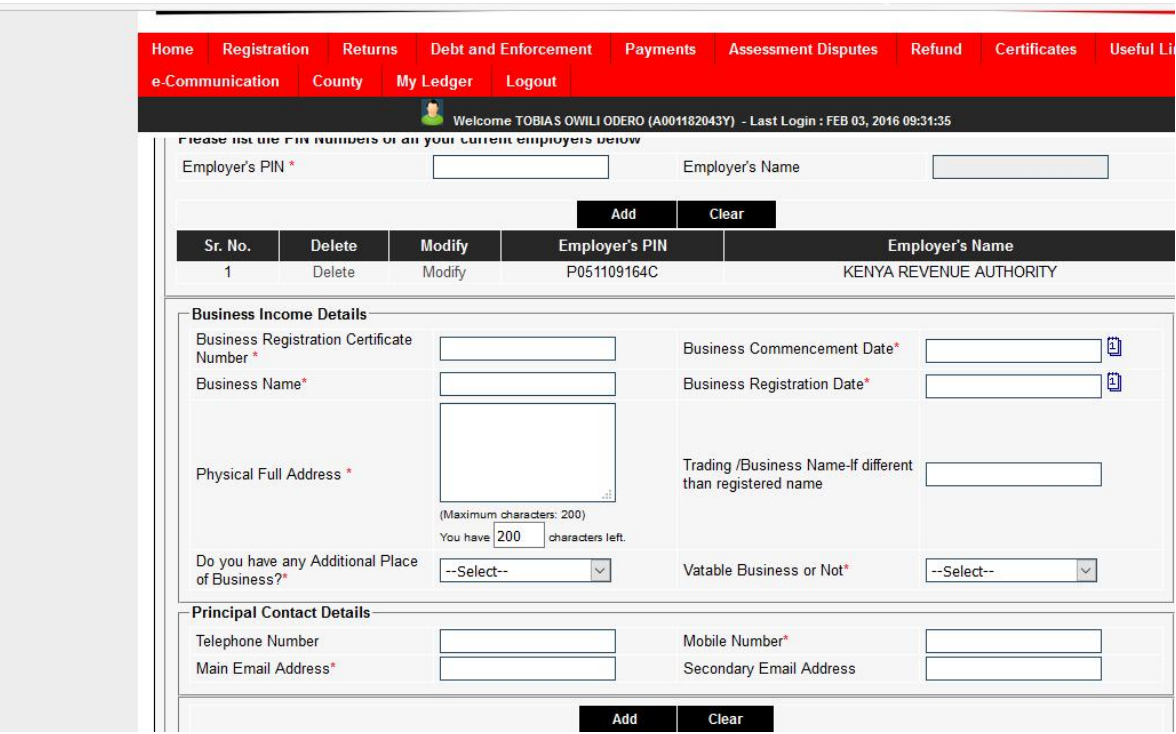

#### Enter the business details and click the button add

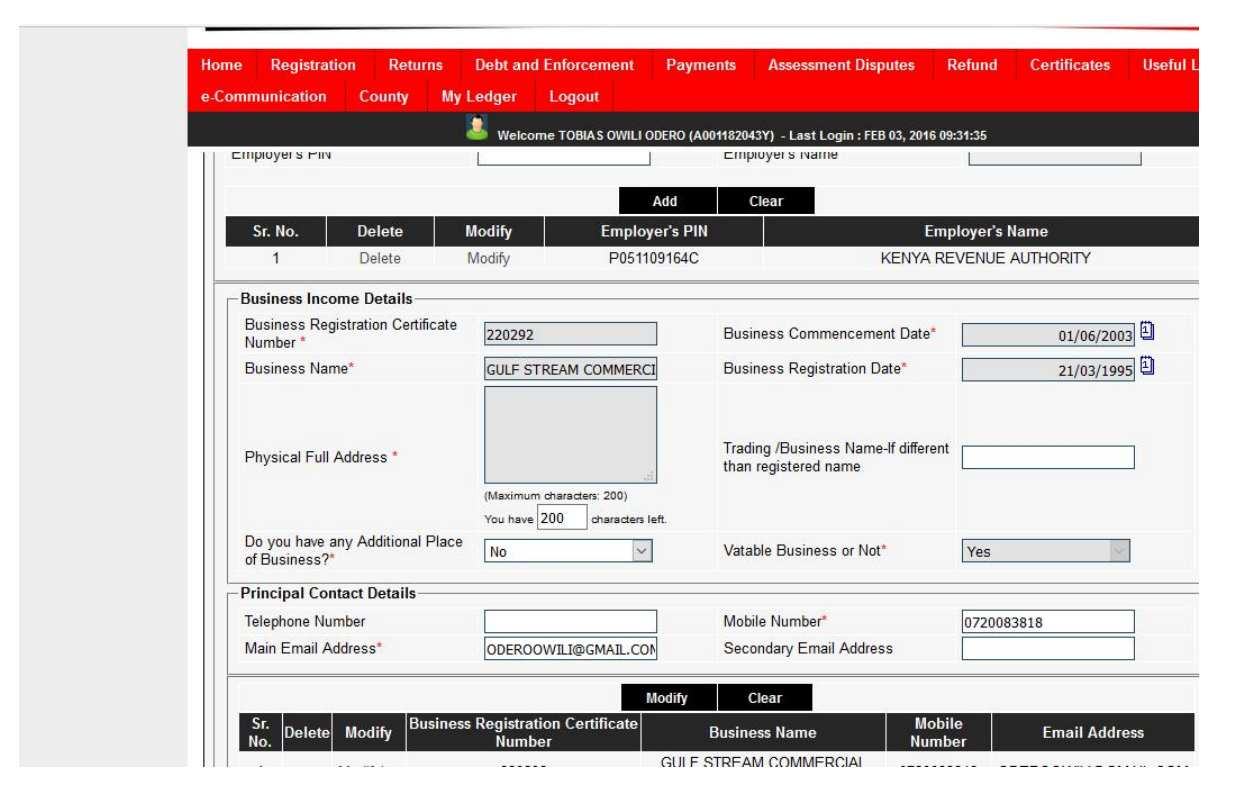

### Step 5

The system finally forces the applicant to choose the VAT obligation